## 「easy pocket」登録ガイダンス

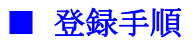

- 1. 下記の URL を WEB ブラウザで開きます。 [https://scn-net.easymyweb.jp/pocket/f\\_about.asp](https://scn-net.easymyweb.jp/pocket/f_about.asp)
- 2. メールアドレス登録欄に、配信を希望するメールアドレスを入力し、「登録する」をクリッ クします。

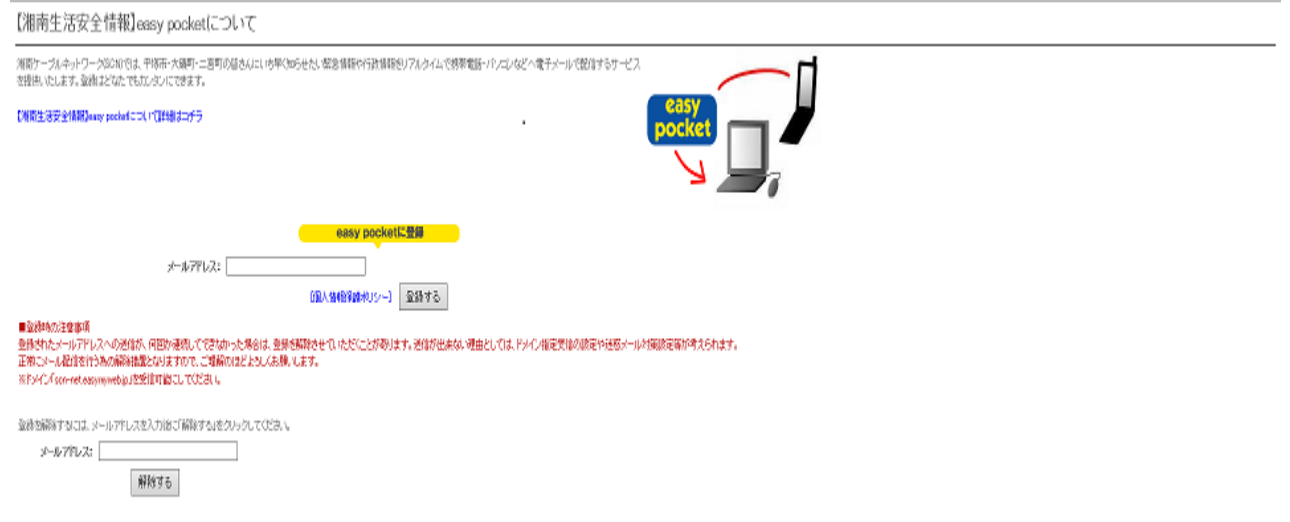

3. 登録すると、メールアドレスの確認の為に、登録確認メールが送信されます。メールの件 名が「【easy pocket】アドレスの確認」というメールが数分後に届きますので、メールの本 文にある URL をクリックします。

4. URL を開くと、以下のような配信情報の選択画面が表示されますので、メールでの配信を 希望する項目に対してチェックを入れ、登録を完了してください。

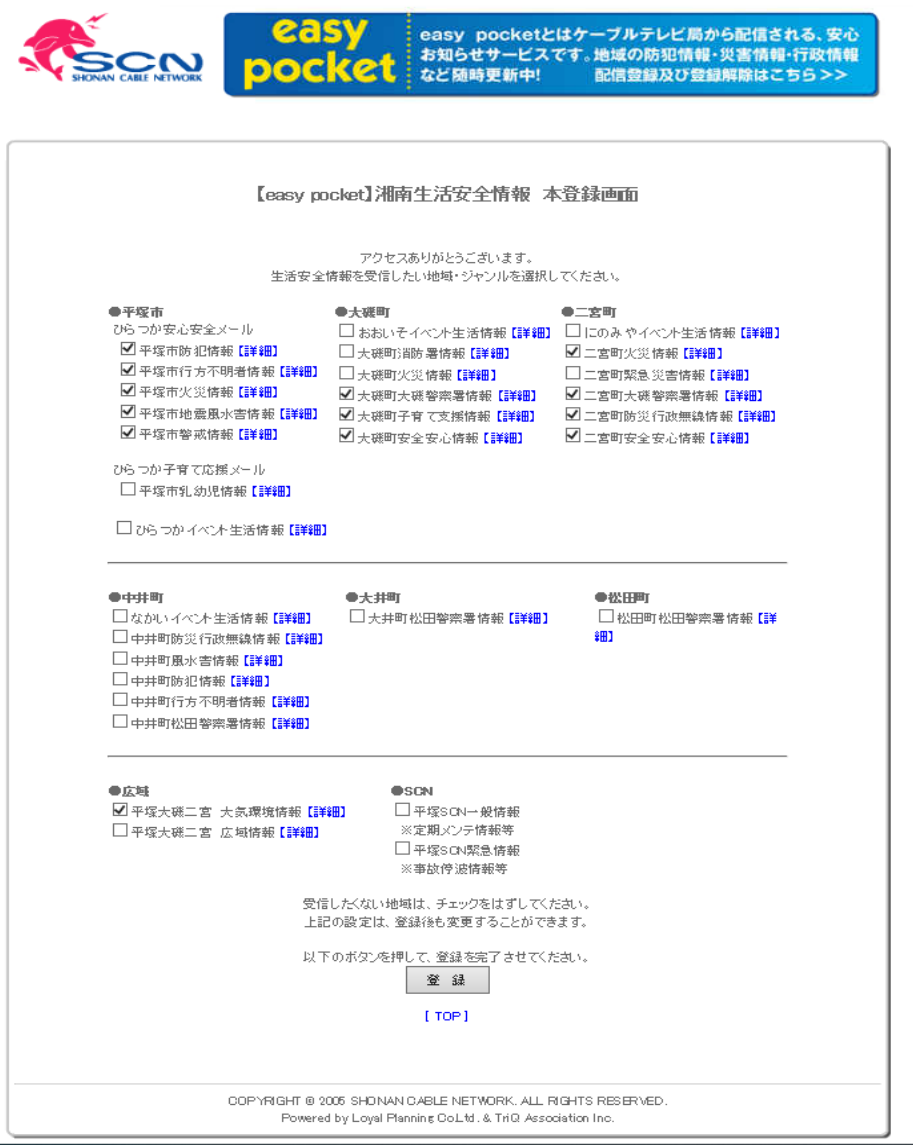

5. 配信内容の詳細を確認するには、「詳細」というリンクをクリックすると、配信されるメー ルの内容を確認することができます。

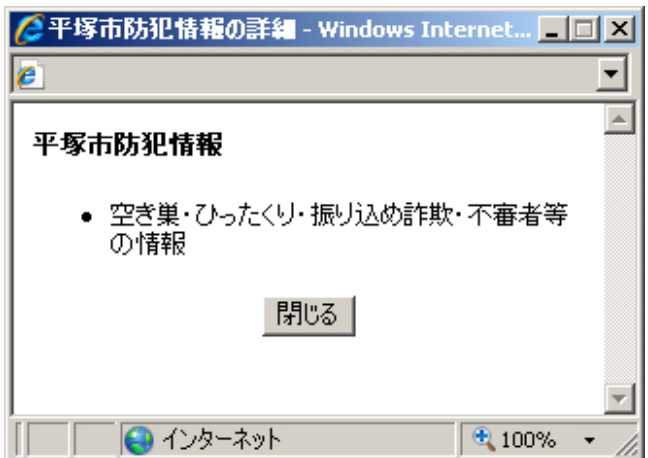

6. 以上で、登録作業は完了です。